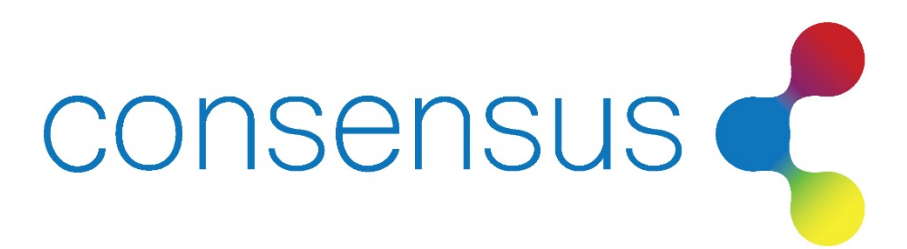

Flooring Appraisal Reference

May 2022

## Web Application

Visit website at **www.FlooringAppraisal.com**. Click client login button at top right side of the header.

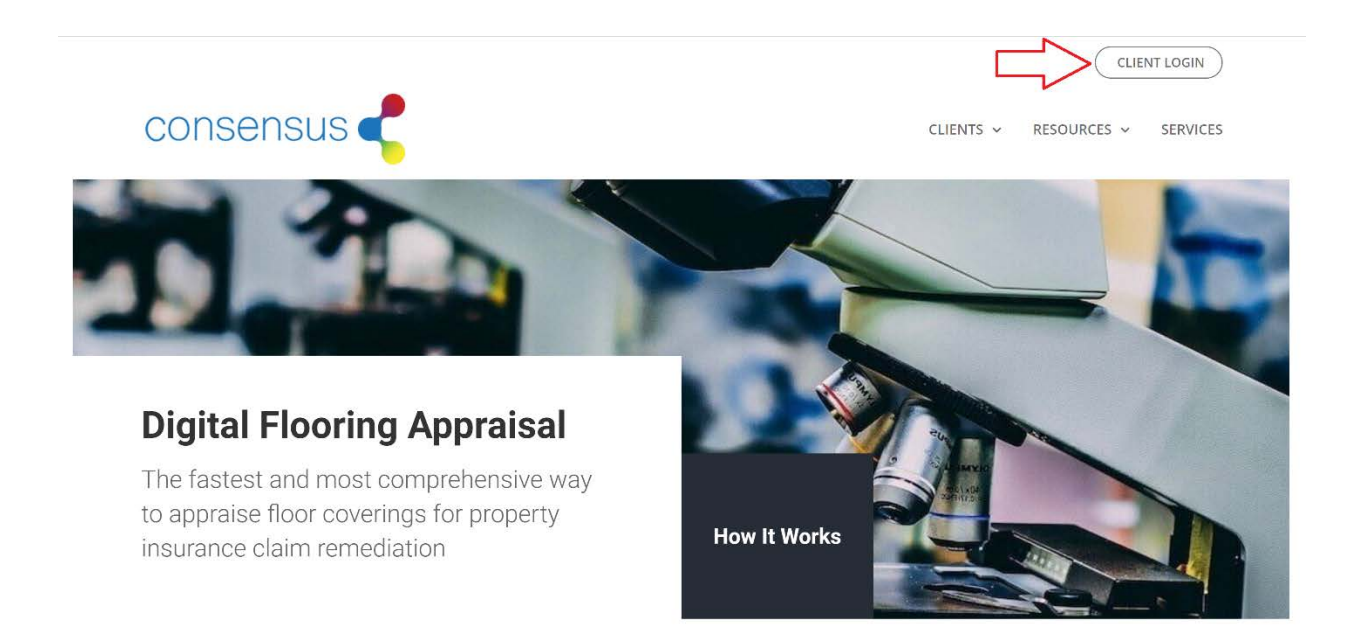

You will be directed to the Web App where you can sign in with the provided credentials.

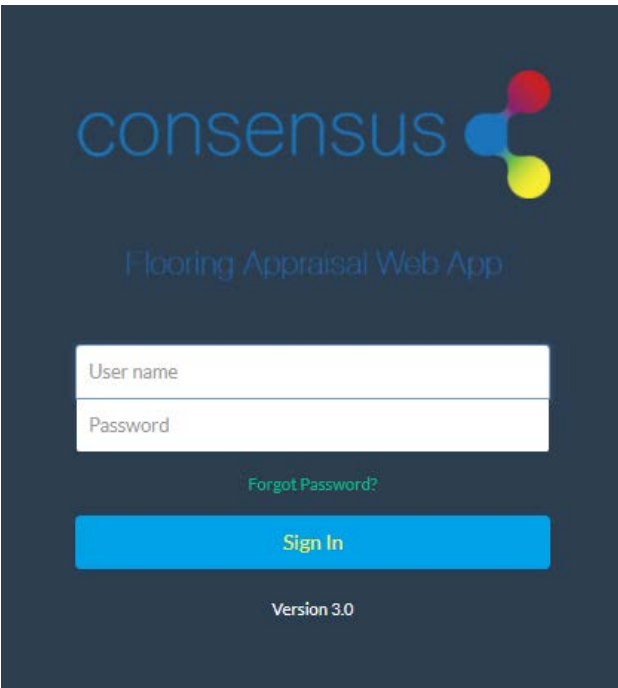

# Manage Files (Home Screen)

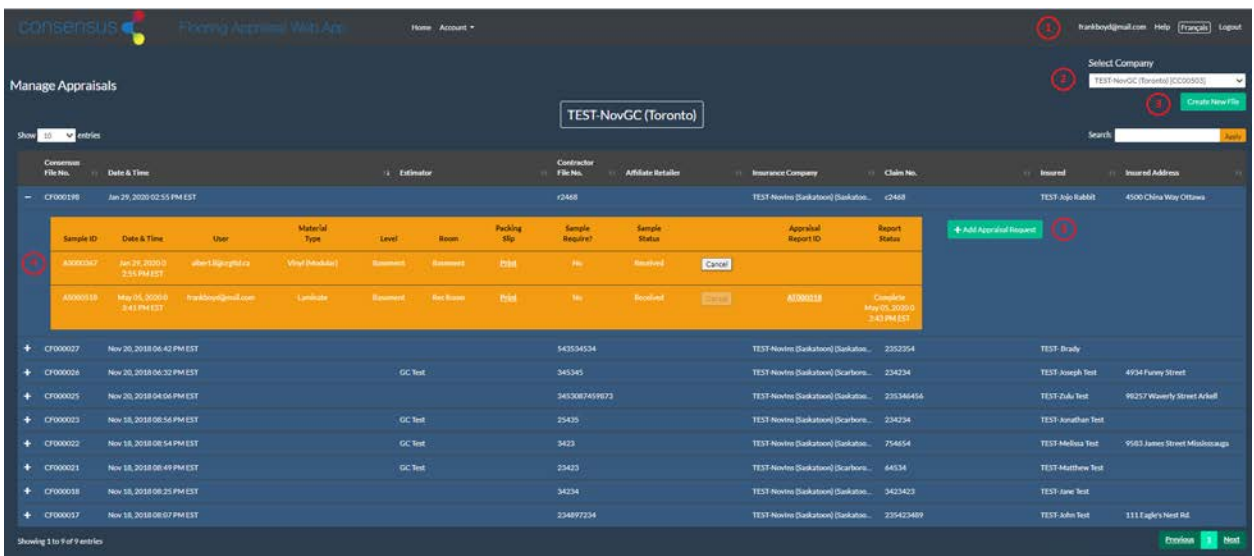

#### **1. Password Management**

Click on the link showing your user name to be directed to a screen to personalize your password to something easy to remember but difficult for others to guess.

#### **2. Select Company**

Manage multiple companies/branches using this feature to switch between accounts.

#### **3. Create New File**

Create New File button will allow you to create a new file for appraisal requests. The files will show on the Manage Files screen starting with the letters 'CF'.

#### **4. Expand View on Files**

Expand the view by clicking the + sign to display appraisal requests. In this section, track the status of an appraisal request, cancel a pending appraisal request, or access appraisal reports in PDF format.

#### **5. Add Appraisal Request**

Add Appraisal Request button will allow you to add appraisal request to a file.

### Account Management

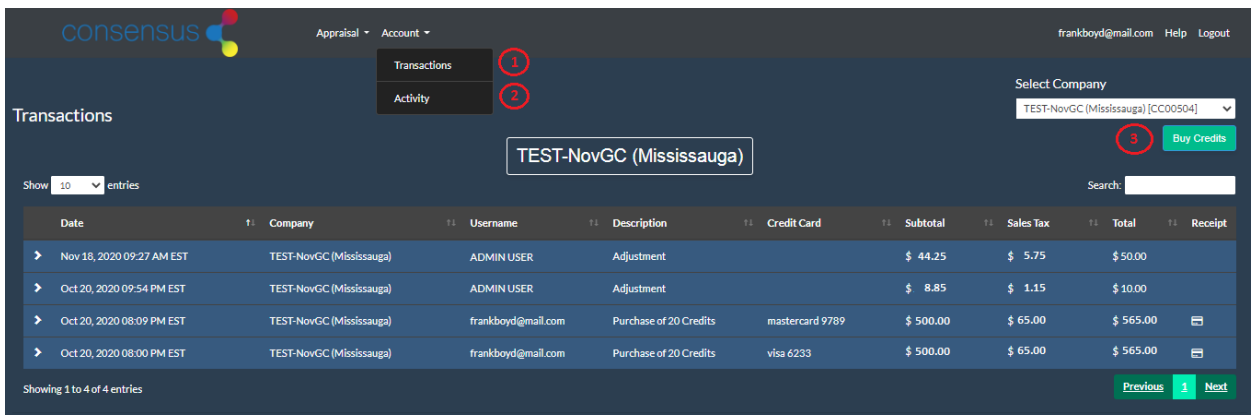

#### **1. Transactions**

Credit card purchases are shown on this table. Receipts are available for download.

#### **2. Activity**

Appraisal request purchases are shown on this table. One credit for each report.

#### **3. Buy Credits**

Select the company for which you want to purchase credits and click the Buy Credits button.

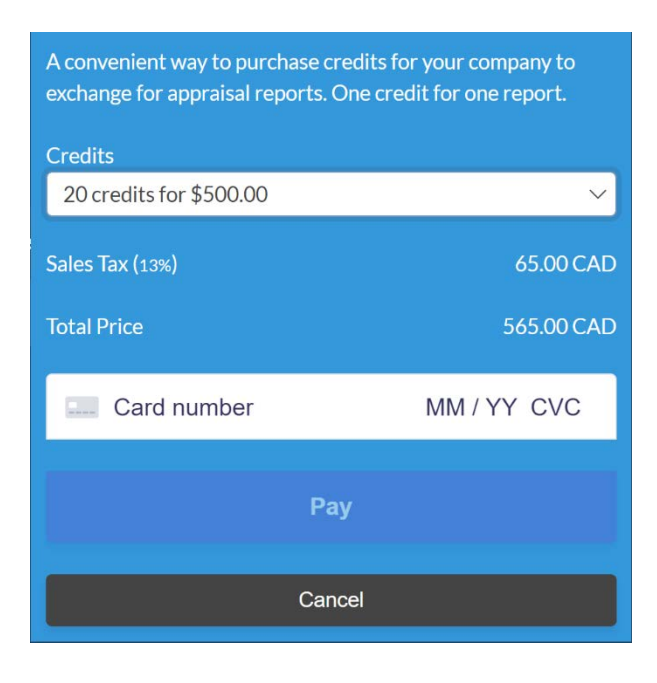

# Create New File

Complete all the applicable fields and click the Submit button. New files will be listed in the table on the Manage File (Home Screen).

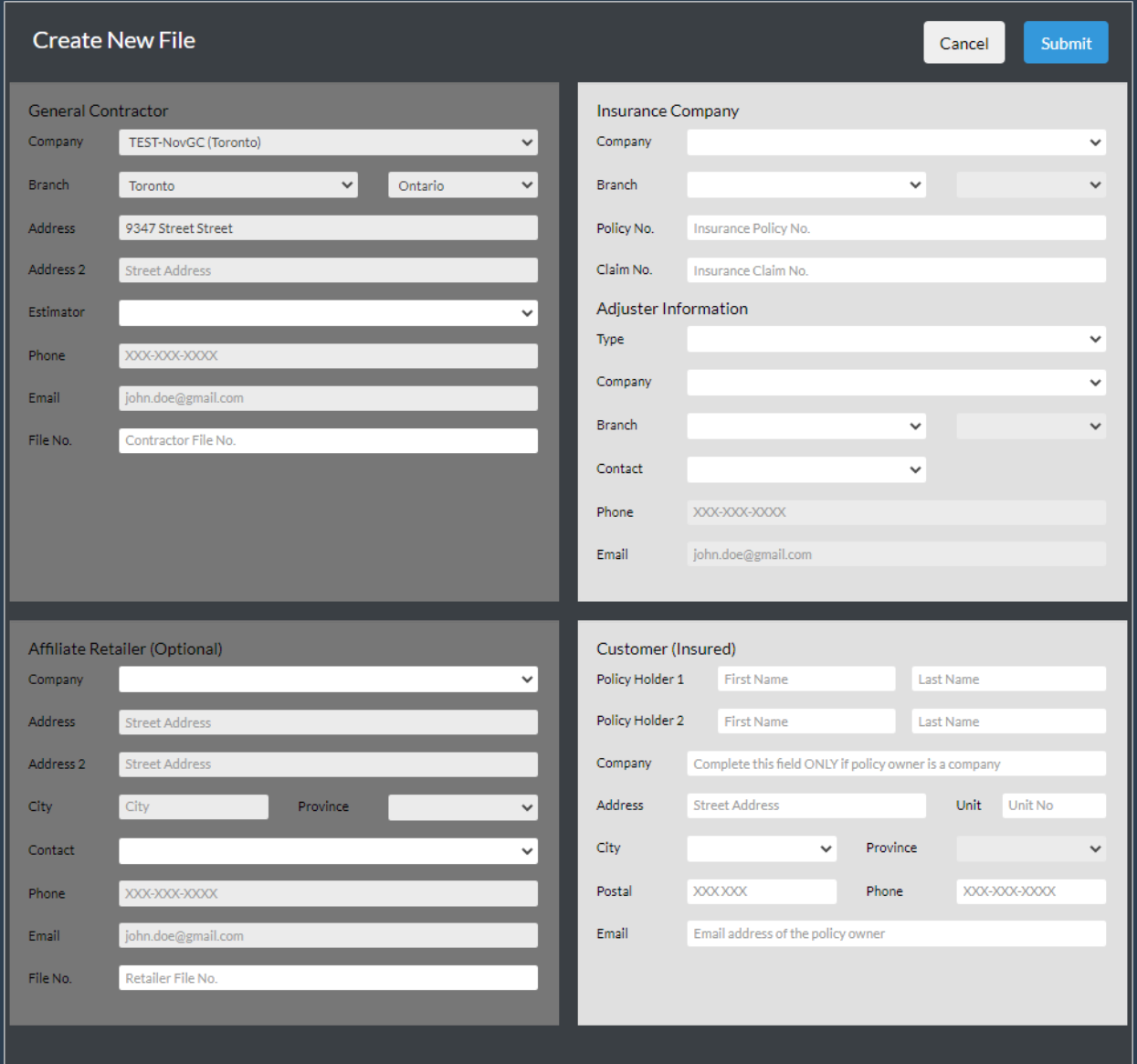

# Add Appraisal Request

Choose the Flooring Type from the drop-down menu in the first field and the form will show which photos, measurements and inputs are required.

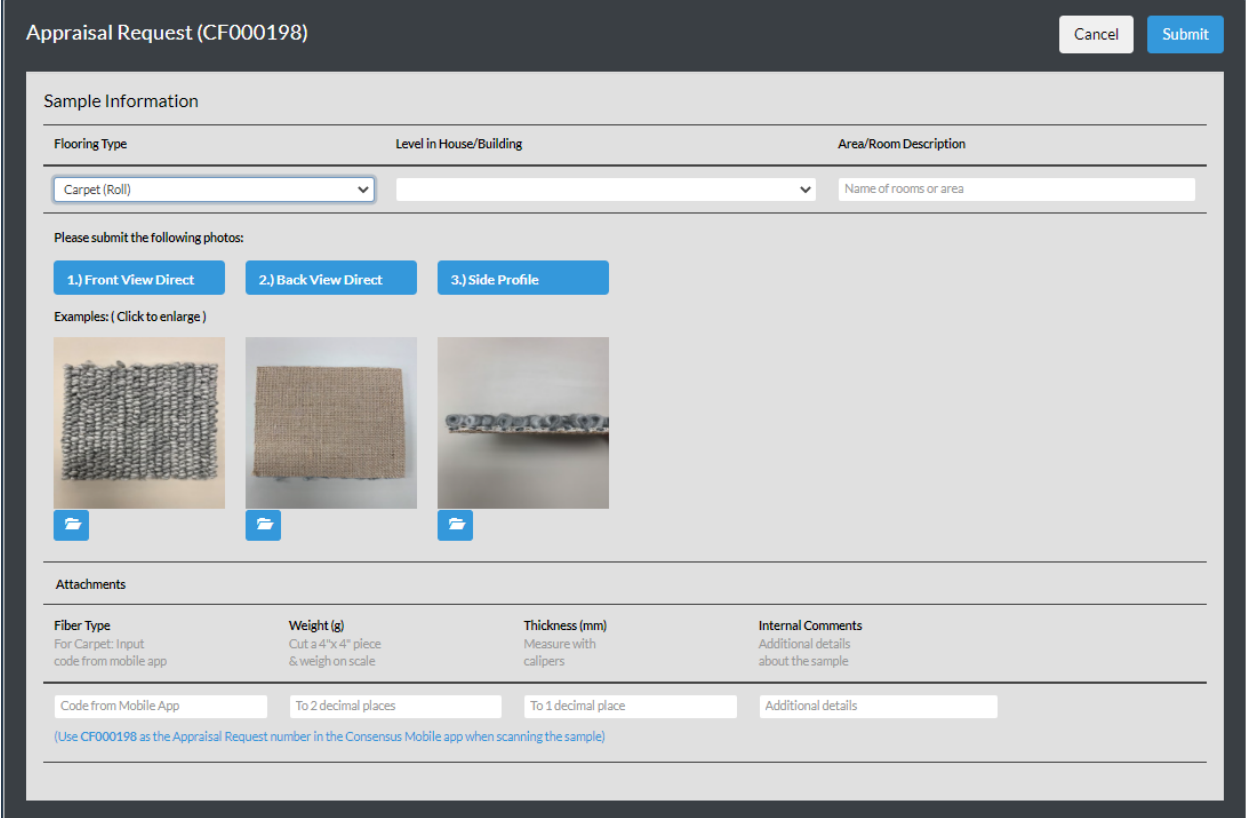

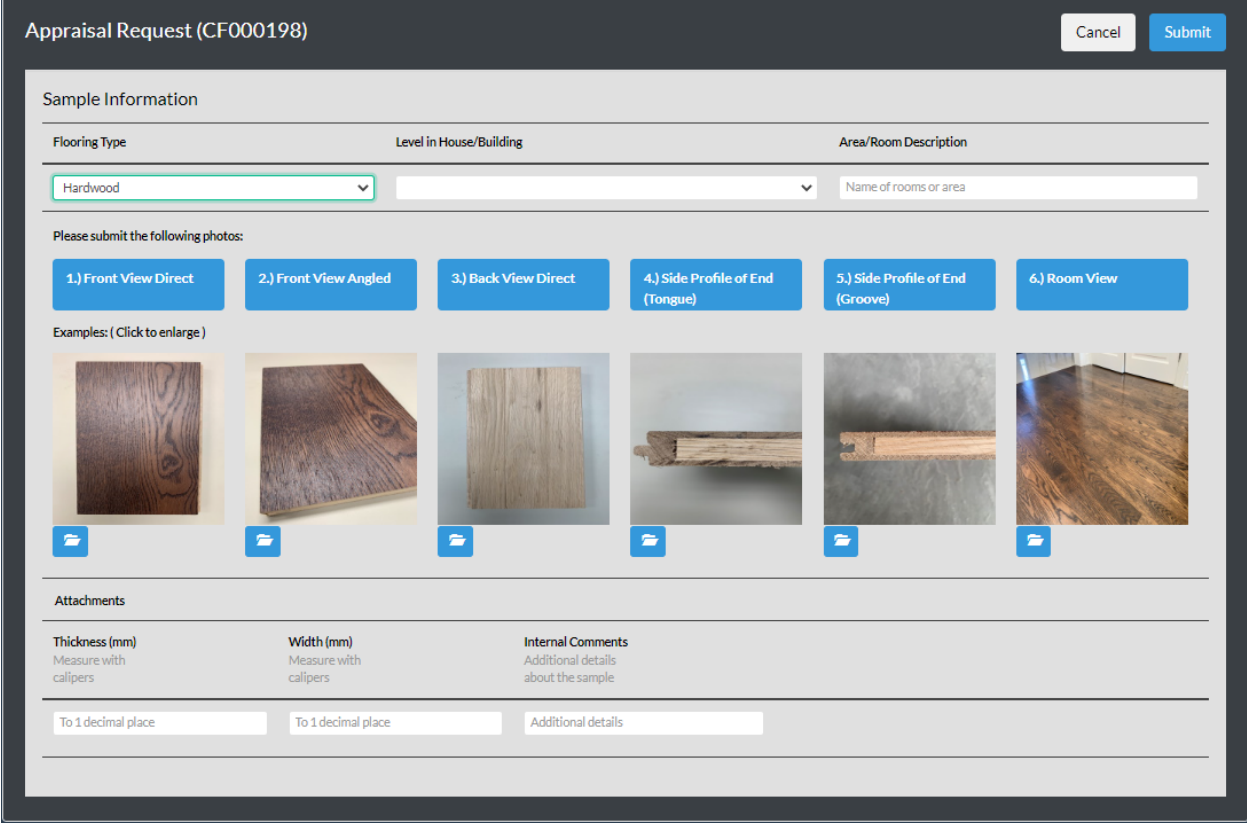

### **Measurements**

Use caliper with a digital display with UOM set to milimeter (mm) to measure the thickness and width of flooring. Input the result on the Add Appraisal Request form to 1 decimal precision.

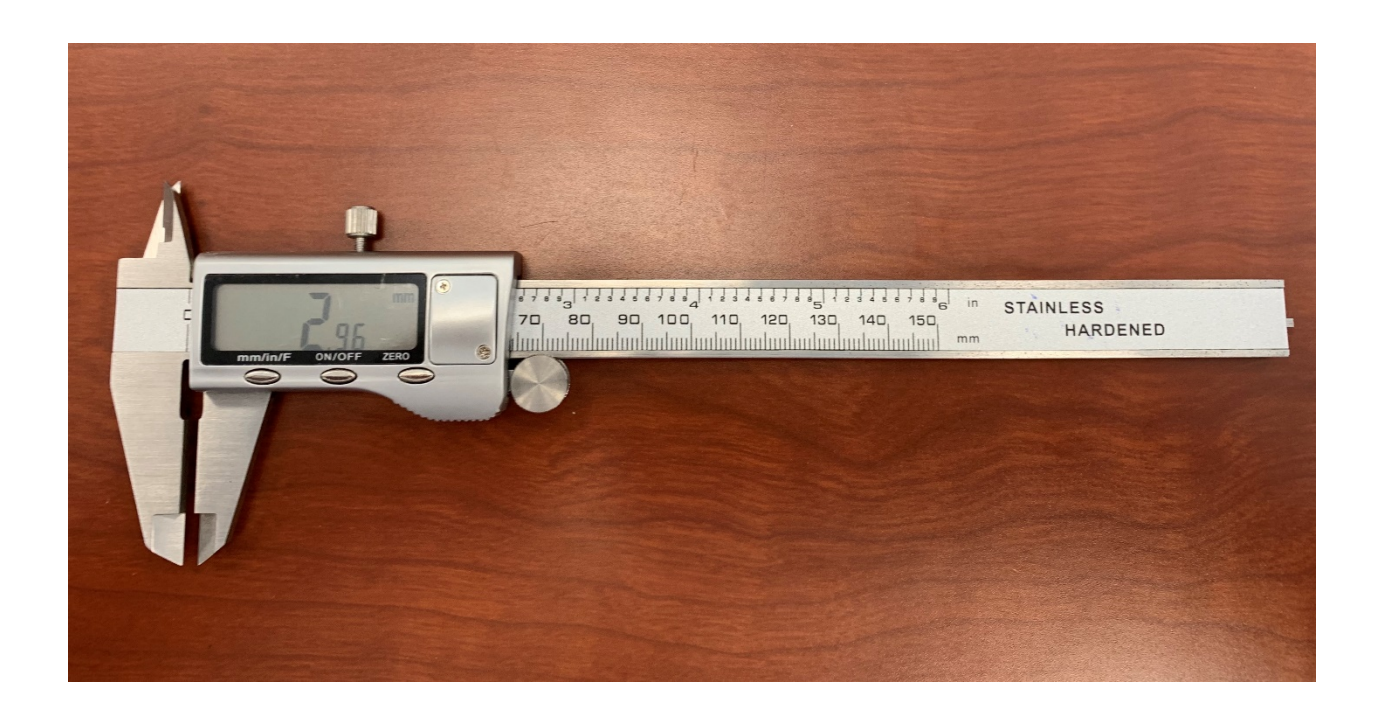

Use digital scale with UOM set to grams (g) to weigh 4" x 4" sized sample. Ensure that the samples are dry and clean. Input the result on the Add Appraisal Request form to 2 decimal precision.

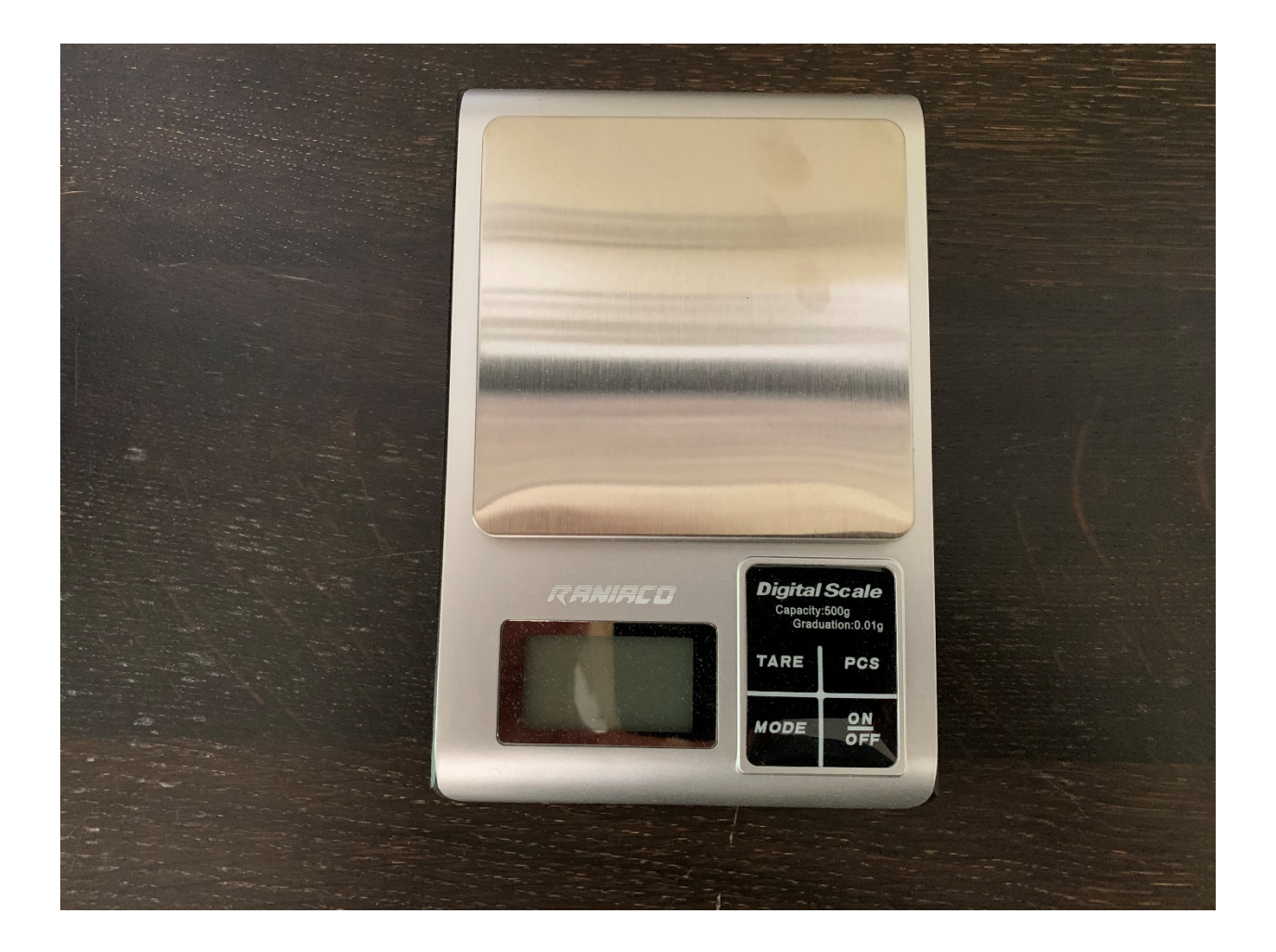

### Photographs

Keep the following rules of thumb in mind when submitting photos in the Add Appraisal Request form.

- 1. **Be Specific** Upload the exact photos as specified in the appraisal request form
- 2. **Actual File Size**  Upload the full-sized photo file )<br>(
- 3. **No Flash** Do not use flash because it obscures the important details
- 4. **Focus on Flooring** Manually set focus to surface of sample ।<br>।।
- 5. **Distance** Be as close as possible while still capturing the entire subject
- 6. **Angle** Provide a direct view showing the shape of locking mechanism and core construction

**Contacts** 

General Inquires [info@crgltd.ca](mailto:info@crgltd.ca) Patricia Blanchard – Appraisal Support de la patricia blanchard@crgltd.ca Albert Li – General Manager [albert.li@crgltd.ca](mailto:albert.li@crgltd.ca)